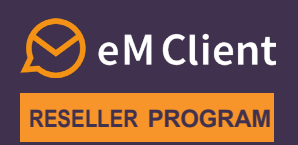

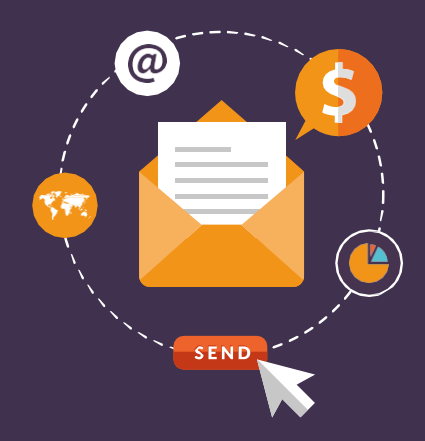

## **How to issue your first license**

Welcome to eM Client Reseller program and earn commission for selling our product to users. This document will guide you through the fundamental functionalities of our Licensing system and show you how to issue your first license.

### **CREDIT PURCHASE**

To be able to sell licenses to users you need to have a positive credit balance on your account: 1) Go to the **PayPro [system](https://store.payproglobal.com/checkout?products%5b1%5d%5bid%5d=81781&products%5b1%5d%5bqty%5d=100&page-template=17183&billing-email=)**

2) Fill in all required fields – use the same email address you used to register as a reseller and top up your account with the selected amount of money **(1 credit = 1 USD)**

### **LOGGING INTO THE LICENSING SYSTEM**

Log in to our Licensing system at **licensing.emclient.com** Please use the login you received in the welcome email.

### 省

### Log in to your account

#### Sign in with your credentials

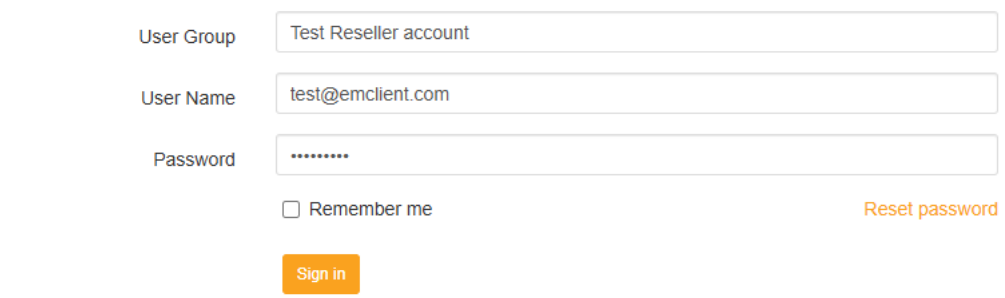

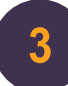

## **SELLING A LICENSE**

1) In the top menu, select "Licenses"

2) You will be able to see the list of all licenses you have sold so far and the licenses' details

3) Click on the "Add Subject" button to add a new customer

4) Fill out all the required information about the customerin the pop up window and confirm it by pressing "OK"

5) In the next window which pops up:

- a. Choose the type of license (**Personal, Personal with Lifetime Upgrades** or **Subscription**)
- b. Leave the **Business** tick box checked for a **Business license or Subscription for Companies**, and unchecked for a **Personal license or Subscription For Individuals**\*
- c. Choose the number of users
- d. Below you can check the prices what you pay, what the user pays, and your profit
- e. Check the 'Send license info to e-mail' tick box so that the user receives an email with information about their license
- f. Choose the language of the email
- g. Fill in the user's email address(you can also BCC others)
- h. Confirm the information by pressing "OK"

**Partner Credits** 

6) The license is now created and the user has been notified (if you've ticked the 'Send license info to e-mail' option in the previous step)

\* Personal licensesfor individuals are meant for independent use and don't have user's accessto the License Manager. Personal license is for 3 devices and islimited to a max. 1 license per user.

#### **Step 1: Select "Licenses"**

俗 Home

Licenses

**Price Calculator** 

# **Welcome to eM Client**

This web application allows you to manage your licenses. You can de information about your current licenses. In the "Activations" tab, you info@emclient.com.

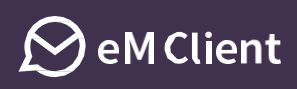

### **Step 3: Add a new customer by clicking on the "Add Subject" button**

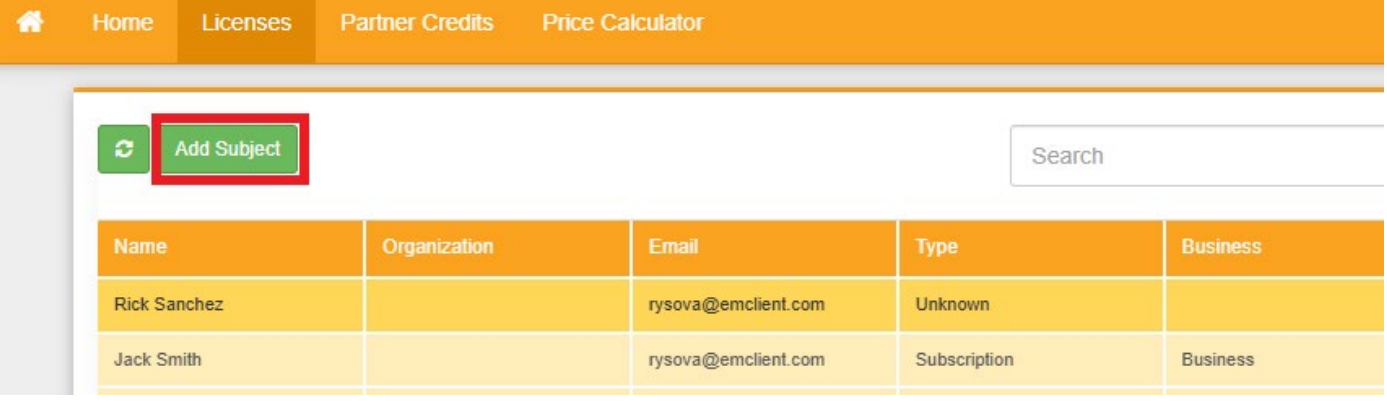

### **Step 4: Fill in the new subject information**

### Add Subject

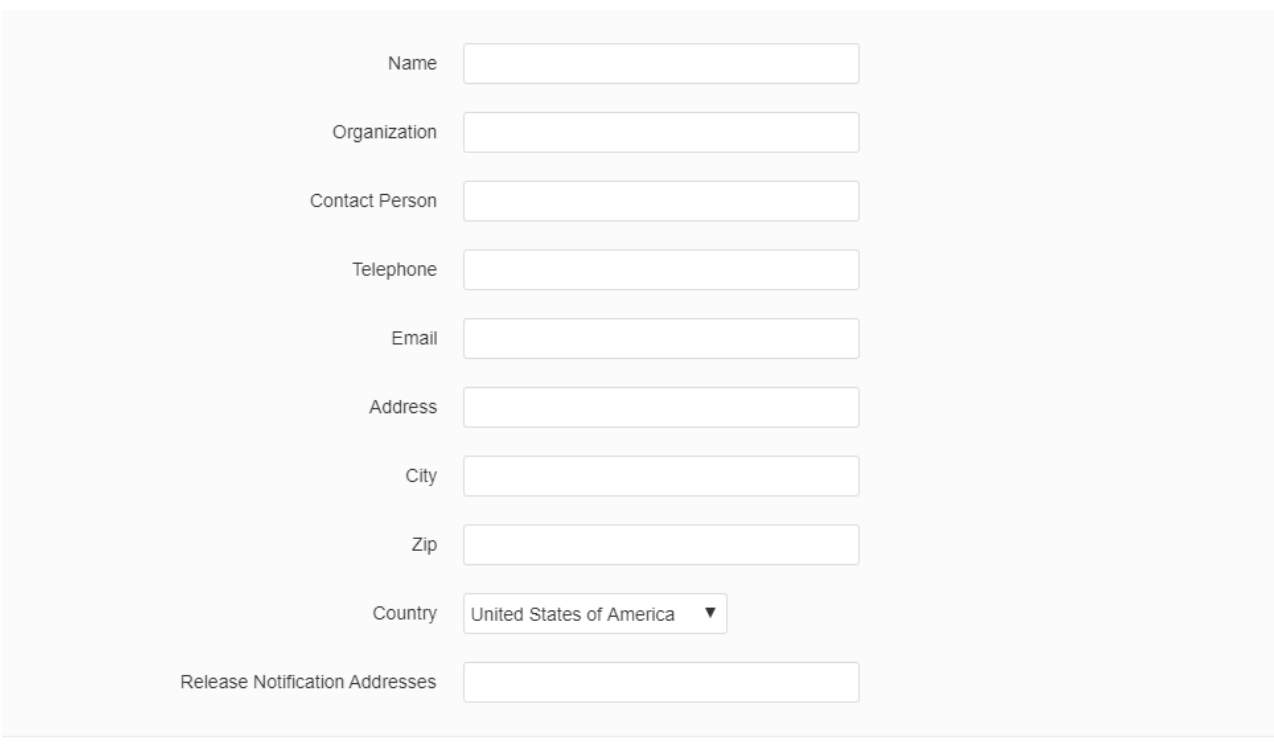

Ok Cancel

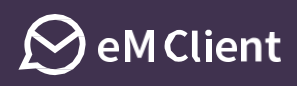

Ok Cancel

#### **Step 5: Fill in the information about the license**

Add License

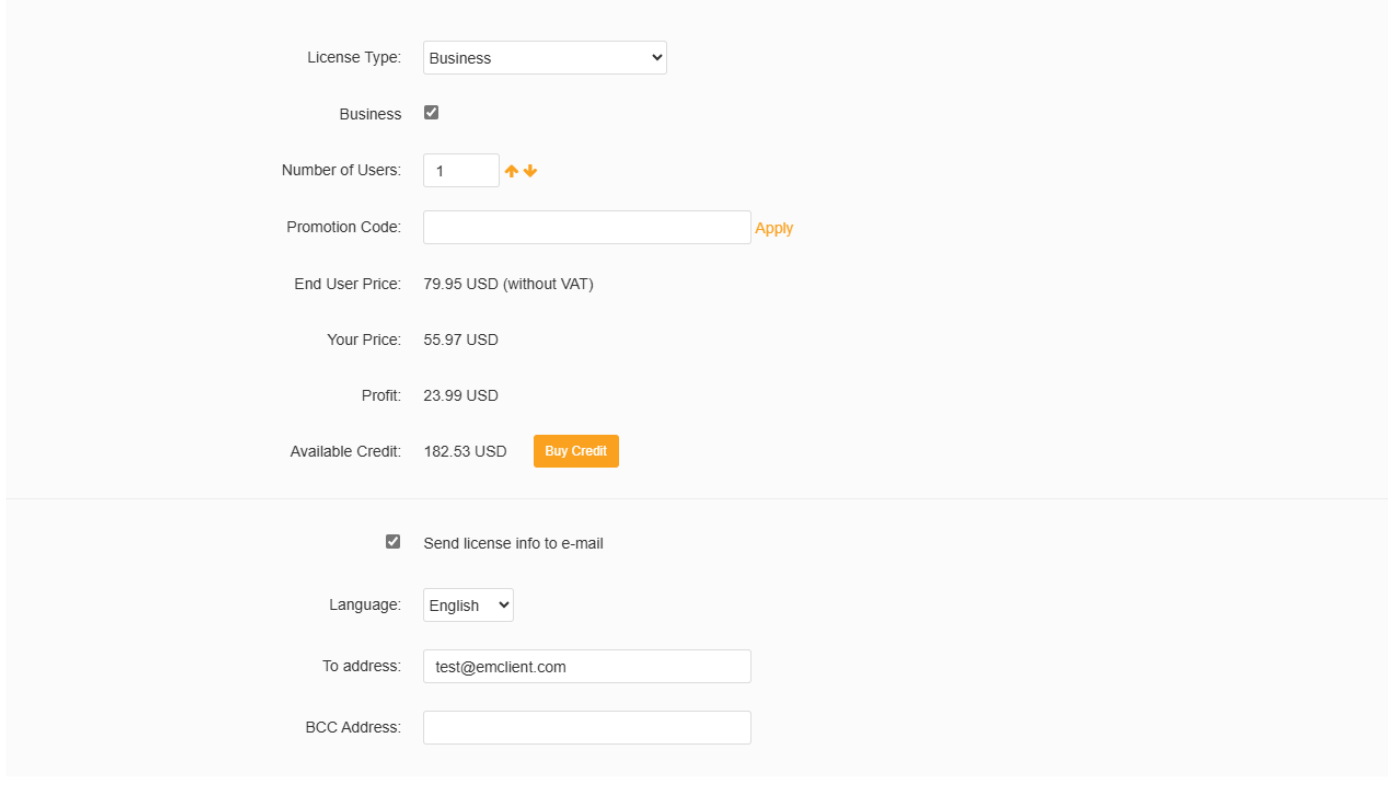

**CONGRATULATIONS,** YOU HAVE SUCCESSFULLY SOLD YOUR FIRST LICENSE!

**If you have any questions regarding the upgrade process, contact us at [reseller@emclient.com.](mailto:reseller@emclient.com)**